Ablesen und Prüfen der geladenen Ablesen und Prüfen der geladenen Energiemenge neralemende

# **MIMENNEKES** MY POWER CONNECTION

Ergänzung zur Anleitung von den

**DEUTSCH**

MENNEKES Ladesystemen AMTRON®

Professional+\* und AMTRON®

Professional\* für den Nutzer

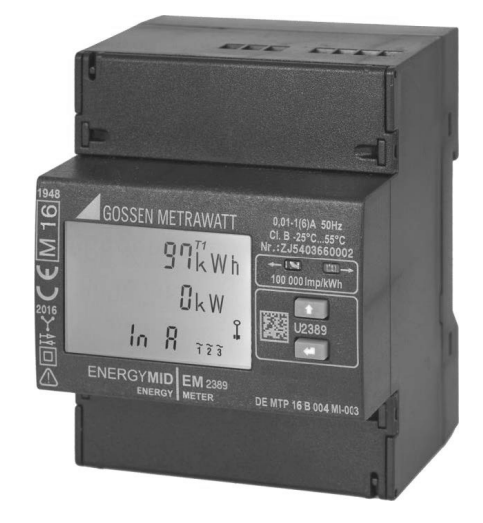

Abb. 1: Elektrizitätszähler (im AMTRON® Professional(+)\* integriert)

# 1. Elektrizitätszähler

Der AMTRON® Professional+\* / AMTRON® Professional\* (im Folgenden "AMTRON® Professional" genannt) besitzt einen Elektrizitätszähler mit dem die am Ladepunkt abgegebene Energiemenge gemessen wird.

Ein eichrechtkonformer Elektrizitätszähler ist an den folgenden Symbolen erkennbar:

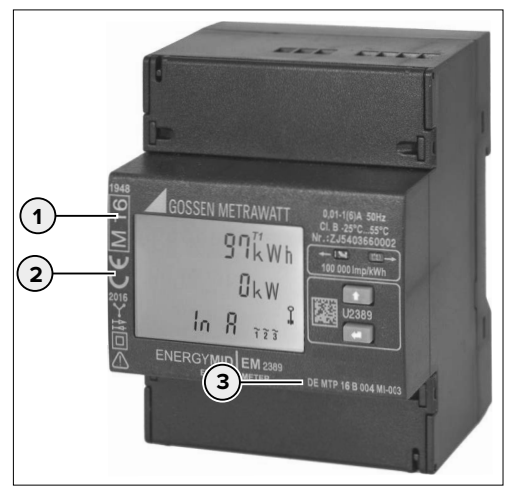

Abb. 2: Eichrechtkonformer Elektrizitätszähler

- (**1**) Metrologiekennzeichen, Jahr des Inverkehrbringens und benannte Stelle
- (**2**) CE-Zeichen
- (**3**) Zulassungzeichen nach MID

# 2. Beobachten und Ablesen der geladenen Energiemenge

Der Nutzer des Ladepunkts kann während des Ladevorgangs die geladene Energiemenge im Display des geeichten Elektrizitätszählers von außen ablesen.

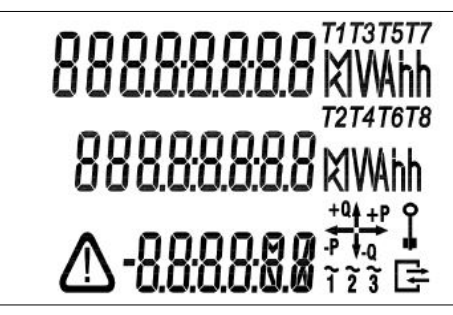

Abb. 3: Display Elektrizitätszähler

Die rollierende Anzeige zeigt folgende Messwerte nacheinander an:

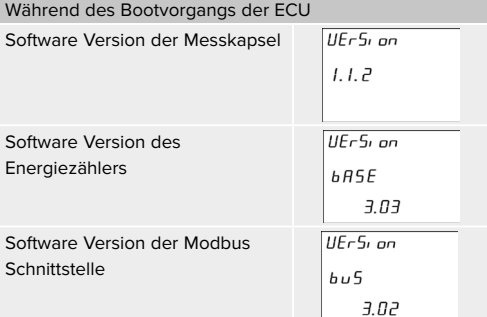

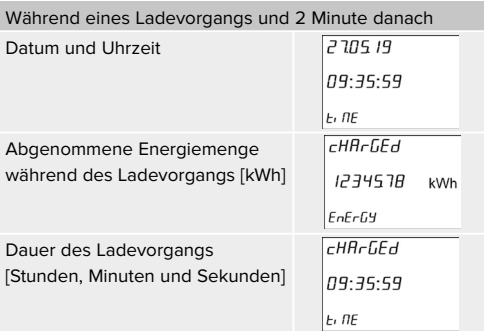

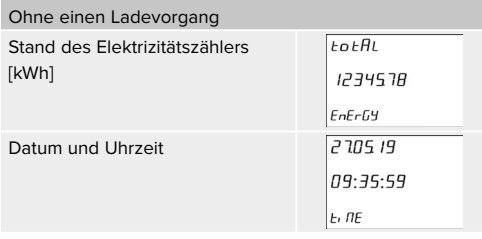

Die im Display angezeigten Messwerte werden auf zwei Nachkommastellen gerundet. Die tatsächlich gespeicherten Messwerte hingegen werden abgerundet auf drei Nachkommastellen für die weitere Verwendung (z. B. für die Abrechnung) an Ihren Elektromobilitätsprovider (EMP) übertragen.

Die auf dem Typenschild der Ladeeinrichtung angegebene Genauigkeit Klasse A am Abgabepunkt der Ladesteckvorrichtung entspricht der eines Elektrizitätszählers der MID-Klasse A nach DIN EN 50470-3.

## 3. Prüfen der eichrechtlich vertrauenswürdigen Messwerte

**Ausschließlich die Lieferung elektrischer Energie ist nach dem Mess- und Eichrecht zertifiziert.** 

Die Zeitstempel an den Messwerten stammen

von einer nicht zertifizierten Uhr und dürfen nicht für eine Tarifierung der Messwerte verwendet werden.

Ebenso darf die gemessene Zeitdauer nicht zu Abrechnungszwecken genutzt werden.

Ihr Elektromobilitätsprovider stellt Ihnen die Messwerte, die als Basis für die Abrechnung dienen, in elektronischer Form zur Verfügung. Dazu wird Folgendes benötigt:

#### **Die Datei der Messwerte:**

Ihr Elektromobilitätsprovider stellt Ihnen die Datei der Messwerte zur Verfügung. In Abhängigkeit von Ihrem Elektromobilitätsprovider ist die Datei der Messwerte z. B. in Ihrem Login-Bereich herunterladbar oder wird Ihnen per E-Mail zugeschickt. Details erfahren Sie von Ihrem Elektromobilitätsprovider.

### **Die S.A.F.E Transparenzsoftware:**

Mit der S.A.F.E. Transparenzsoftware haben Sie als Verbraucher die Möglichkeit, digital signierte Messwerte von Ladevorgängen auf Ihre Richtigkeit zu überprüfen. Damit können Sie sicherstellen, dass die Ihnen in Rechnung gestellten Werte nicht durch Dritte manipuliert wurden.

### ■ Der Public Key des Ladesystems:

Anhand des Public Keys kann die Datenintegrität überprüft werden. Die Transparenzsoftware benötigt den Public Key, um eine Signatur des Messwertes zu errechnen und diese mit der nach dem Ladevorgang erstellten und übermittelten Signatur zu vergleichen. Stimmen beide Signaturen überein, so ist gewährleistet, dass die Messwerte von dem Ladesystem bis zum Nutzer vollständig und unverändert übertragen wurden.

#### **3.1 Public Key notieren**

Der Public Key ist auf dem AMTRON® Professional angebracht.

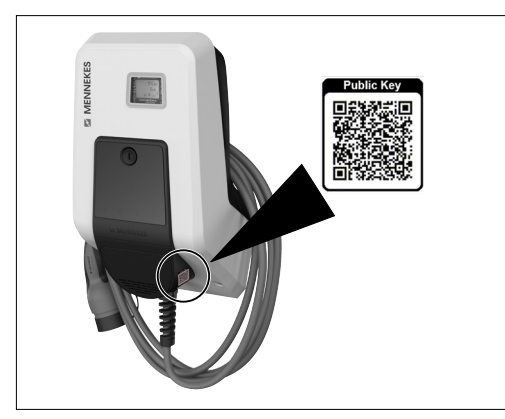

Abb. 4: Platzierung des Public Key

- **F** Notieren Sie sich den Public Key des Ladesystems nach dem Ladevorgang durch Scannen und Speichern des QR-Codes.
- Im QR-Code sind folgende Informationen enthalten:
- Meter ID Beispiel: ccb1e5a0-a6eb-4c69-aa7a-f0fa35c83ed6
- **Public Key** Beispiel: MFlwEwYHKoZIzj0CAJYIKoZIzj0DAQbD QgAEiJXAUu+mcUUbQ15UMlZj9A5H9Q4OIB4 GDyAqbnF8MQme/O7RYy/ooZg0u7DcKdGK5/ sh+WTGnBlpmJSp2NZGuw==

Im weiteren Verlauf benötigen Sie nur den Teil "Public Key".

Zukünftig wird der Public Key von jedem Elekrizitätszähler auch auf der Internetseite der Bundesnetzagentur (BNA) veröffentlicht. Dadurch kann der Nutzer den Public Key alternativ von einer öffentlichen Behörde beziehen. [https://www.bundesnetzagentur.de/DE/](https://www.bundesnetzagentur.de/DE/Sachgebiete/ElektrizitaetundGas/Unternehmen_Institutionen/E-Mobilitaet/Ladesaeulenkarte/start.html) [Sachgebiete/ElektrizitaetundGas/Unternehmen\\_](https://www.bundesnetzagentur.de/DE/Sachgebiete/ElektrizitaetundGas/Unternehmen_Institutionen/E-Mobilitaet/Ladesaeulenkarte/start.html) [Institutionen/E-Mobilitaet/Ladesaeulenkarte/start.](https://www.bundesnetzagentur.de/DE/Sachgebiete/ElektrizitaetundGas/Unternehmen_Institutionen/E-Mobilitaet/Ladesaeulenkarte/start.html) [html](https://www.bundesnetzagentur.de/DE/Sachgebiete/ElektrizitaetundGas/Unternehmen_Institutionen/E-Mobilitaet/Ladesaeulenkarte/start.html)

## **3.2 Datei der Messwerte herunterladen**

- 1. Wenden Sie sich an Ihren Elektromobilitätsprovider, um die Datei der Messwerte zu erhalten. Das Format der Datei muss kompatibel zu der Transparenzsoftware sein.
- 2. Speichern Sie die Datei der Messwerte ab.

## **3.3 S.A.F.E. Transparenzsoftware**

#### **3.3.1 S.A.F.E. Transparenzsoftware installieren**

Die S.A.F.E. Transparenzsoftware sowie Informationen zur Installation und Verwendung erhalten Sie unter: [https://www.safe-ev.de/de/transparenzsoftware\\_versionen.](https://www.safe-ev.de/de/transparenzsoftware_versionen.php)

[php](https://www.safe-ev.de/de/transparenzsoftware_versionen.php)

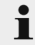

Für die Prüfung ist ausschließlich die Version 1.0 der Transparenzsoftware zulässig.

#### **3.3.2 Messwerte prüfen**

- 1. Öffnen Sie die S.A.F.E. Transparenzsoftware.
- 2. Rufen Sie die Datei der Messwerte in der S.A.F.F. Transparenzsoftware auf.
- 3. Geben Sie den Public Key ein.
- 4. Klicken Sie auf die Schaltfläche "überprüfen".
- 9 Die Transparenzsoftware errechnet nun die Signatur und vergleicht diese mit der erstellten Signatur des Ladevorgangs. Sind beide Signaturen identisch, wird ein grünes Häkchen (*Signierte Abrechnungsdaten korrekt*) abgebildet.
- 5. Prüfen Sie, ob die angezeigten Messwerte mit den auf Ihrer Rechnung angegebenen Messwerten übereinstimmen.

#### **3.3.3 Falsche Messwerte**

Sollte das Symbol von einem grünen Häkchen abweichen (rotes X), sind die übertragenen Messwerte fehlerhaft oder unvollständig. Wenden Sie sich in diesem Fall an Ihren Elektromobilitätsbetreiber.

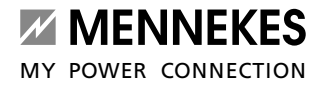

 $DE$ 

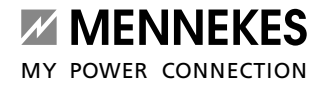

 $DE$ 

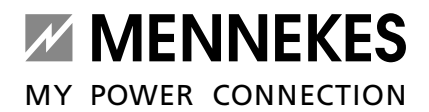

**MENNEKES**

Elektrotechnik GmbH & Co. KG

Aloys-Mennekes-Straße 1 57399 KIRCHHUNDEM GERMANY

Phone: +49 2723 41-1 info@MENNEKES.de www.MENNEKES.com